**Nagios**®

# **The Industry Standard in IT Infrastructure Monitoring**

#### **Purpose**

This document describes how to add Inputs to Nagios Log Server.

# **Target Audience**

This document is intended for use by Nagios Log Server Administrators who want to customize their Nagios Log Server Inputs.

# **Navigate**

First, Select the Administration section in Nagios Log Server:

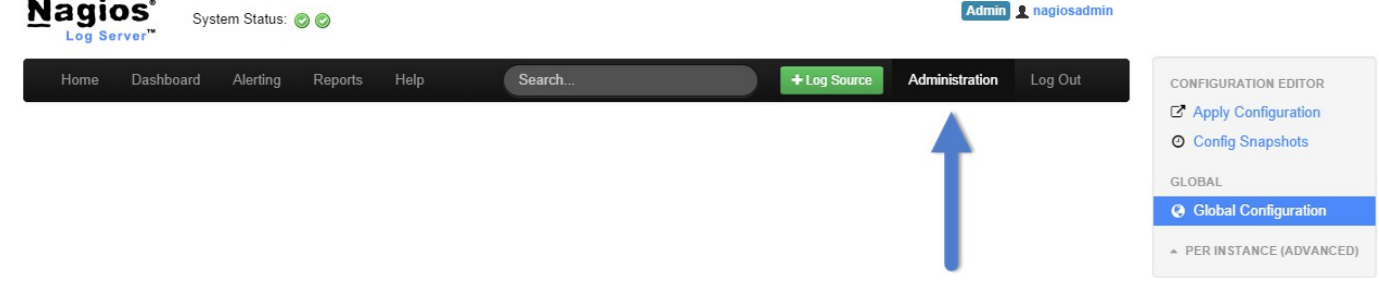

Then Select the **'Global Configuration' @** Global Configuration option from the first navigation window on the left side of the page.

## **Inputs**

On the Global configuration page there are two tables named **Inputs** and **Filters** and for this document we will be configuring inputs that are used by Logstash to allow logs into your Nagios Log Server. To be able to verify you configured an input correctly you will need to have logs being sent to Nagios Log Server to test the if the Input is being accepted.

When you first install Nagios Log Server there are 2 defaults that are included, Syslog and Windows Event Log:

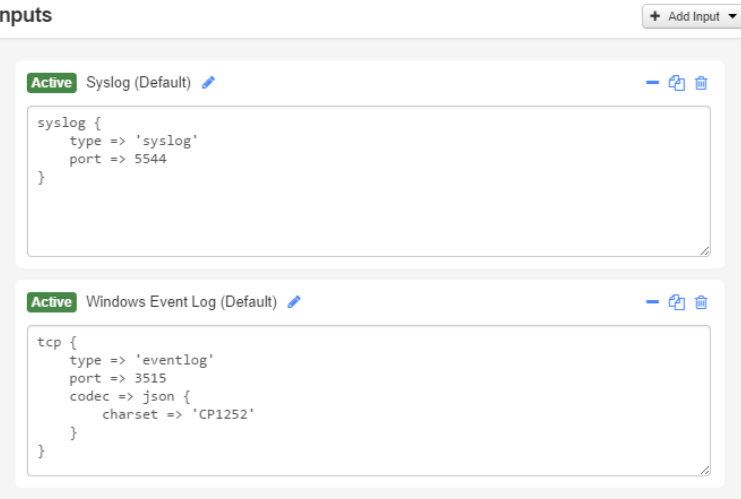

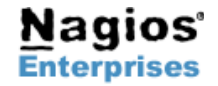

**Nagios Enterprises, LLC US: 1-888-NAGIOS-1 Web: [www.nagios.com](http://www.nagios.com/) P.O. Box 8154 Saint Paul, MN 55108 USA**

**Fax: +1 651-204-9103**

**Int'l: +1 651-204-9102 Email: [sales@nagios.com](mailto:sales@nagios.com)**

# **Nagios Log Server – Configuring Inputs**

**Nagios** 

These are universal inputs for **syslog** or Linux logs and Windows Event Logs. These will be the most widely used inputs and is exactly why they are added by default.

The first default **syslog** has a type conversion 'syslog.' This is going to label any logs coming in from UDP or TCP on port 5544 as syslog so we can easily manage them through the dashboard and queries. The second part of the input, **port**, is going to listen for any syslog messages and sets this type conversion to be for any log coming from that port only.

**Note**: There are three buttons next to each input: "Open Configuration" button ("plus" or "minus" icon), "Copy", and "Remove". You can click on the "+" or the "-" to show or hide the input's configuration. Clicking on the "Copy" button will clone the input, while clicking on "Remote" will delete it.

# **Adding Inputs**

Here is a view of the global configuration page where only the default inputs, which are expanded above, exist:

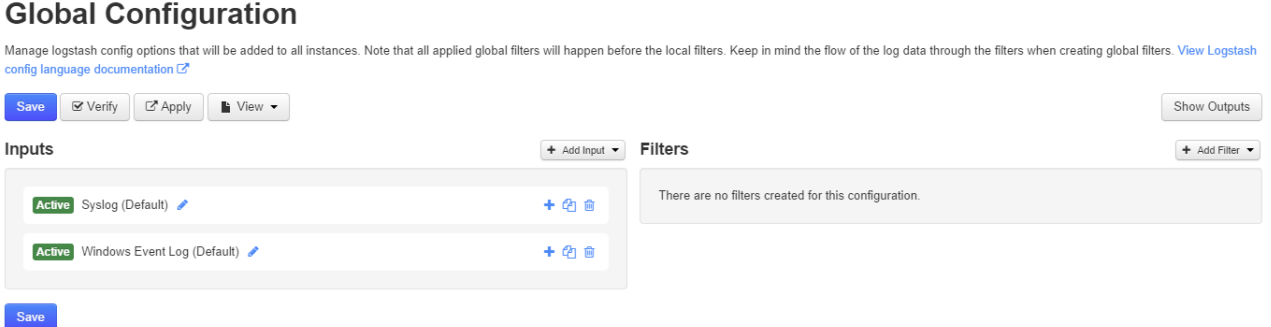

Now we will add a custom Input which can be used as a template for adding any Inputs in the future. To see a full list of possible Logstash input plugins navigate to their documentation here:<http://logstash.net/docs/1.4.2/>The column name **'Inputs'** to the left is where you will find a list of input plugins. These are a good resource for seeing how Inputs are created and how the plugins take advantage of certain types of inputs.

## **Add**

Select the **'Add Input'**  $\uparrow$  + Add Input  $\downarrow$  button and select **'Custom'**  $\mathbb{B}$  Custom from the drop down.

The table will pop out and display a from (right):

The **active** button will toggle if the input is active or inactive so you can save inputs even if you don't want to use them right away.

Then set the unique **name** of the input.

Now you will add the actual input that will be included in the Logstash configuration file.

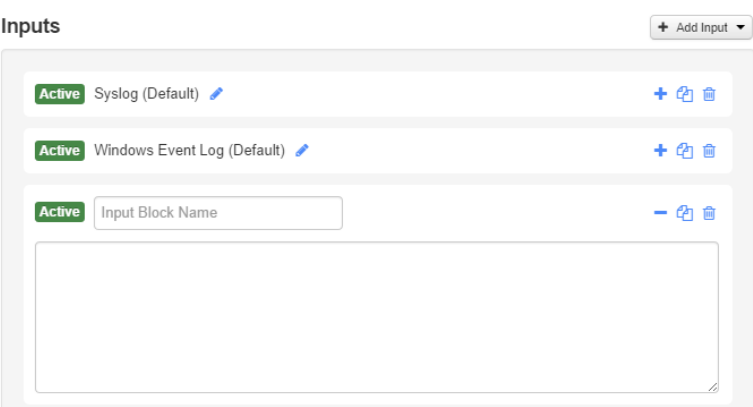

#### **Save**

Now that we have our nice new input in place we have to take a couple steps to save, verify and write the Logstash configuration file.

First we need to save the input by clicking the **'Save'** button to save the input we added. If it was successfully saved you will see this message:

Saved configuration in database. You must apply configuration for changes to be applied to Logstash.

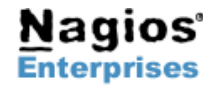

**Nagios Enterprises, LLC US: 1-888-NAGIOS-1 Web: [www.nagios.com](http://www.nagios.com/) P.O. Box 8154 Saint Paul, MN 55108 USA**

**Fax: +1 651-204-9103**

**Int'l: +1 651-204-9102 Email: [sales@nagios.com](mailto:sales@nagios.com)**

The message then tells us to apply the configuration, but first we will **verify** that the configuration syntax we saved will work.

#### **Verify**

Now select the 'Verify' **Button to check our newly added input.** If the input syntax was verified successfully you will see a message in a window like this:

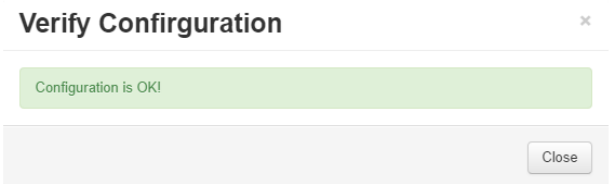

Now that we know that the syntax of our input, filter and output will be accepted by Logstash we can finally apply the configuration so that it will be written.

# **Apply**

Click the **'Apply'**  $\mathbb{C}$  Apply' button and it will bring you to the Apply Configuration  $\mathbb{C}$ <sup>2</sup> Apply Configuration view which is the first option of the configuration editor on the Administration page. This button will apply the saved configuration to ALL instances.

While the configuration is being applied you will see this screen:

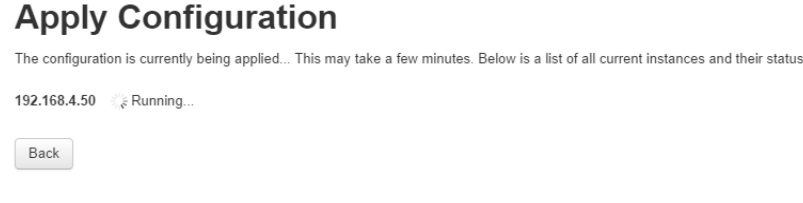

It shows which server the configuration is being applied to and will show a loading icon. Once the configuration has been applied successfully you will see the following next to each instance that was configured: 192.168.4.50 Completed!

This will be your indication that the configuration was applied with no errors and should now be working on your instance if it is active. Lastly it will restart all the Logstash service on all instances.

#### **View**

To view the current configuration Inputs and Filters navigate back to the **'Global Configuration' @** Global Configuration | page.

Select the **'View' b** View  $\cdot$  button which will show you each part of the overall configuration file.

To see all the files together and get an overview select All Files Combined

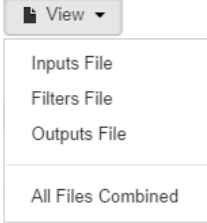

This will open a new modal window where the combined file can be viewed or copied.

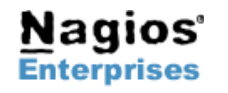

**Nagios Enterprises, LLC US: 1-888-NAGIOS-1 Web: [www.nagios.com](http://www.nagios.com/) P.O. Box 8154 Saint Paul, MN 55108 USA**

**Fax: +1 651-204-9103**

**Int'l: +1 651-204-9102 Email: [sales@nagios.com](mailto:sales@nagios.com)**

**Nagios**®

# **Finishing Up**

There are more sections that make up the configuration and administration menu and you can look at the documentation and master your Nagios Log Server. Learning each part will allow administrators full control of all the features that are in Nagios Log Server.

**If you have questions about Nagios Log Server or of its capabilities, contact our support team via our online form at:**

**<http://support.nagios.com/forum>**

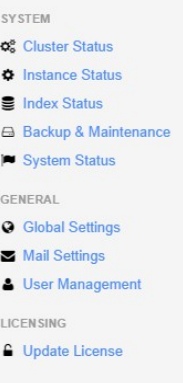

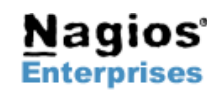

**Page 4**